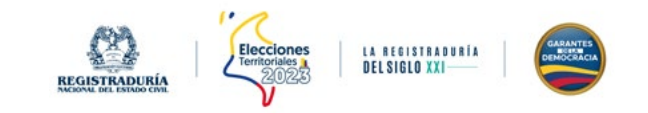

# MANUAL DE USUARIO PERFIL AGRUPACIONES **SISTEMA DE REGISTRO DE GRUPOS SIGNIFICATIVOS DE CIUDADANOS, MOVIMIENTOS SOCIALES Y/O PROMOTORES DEL VOTO EN BLANCO**

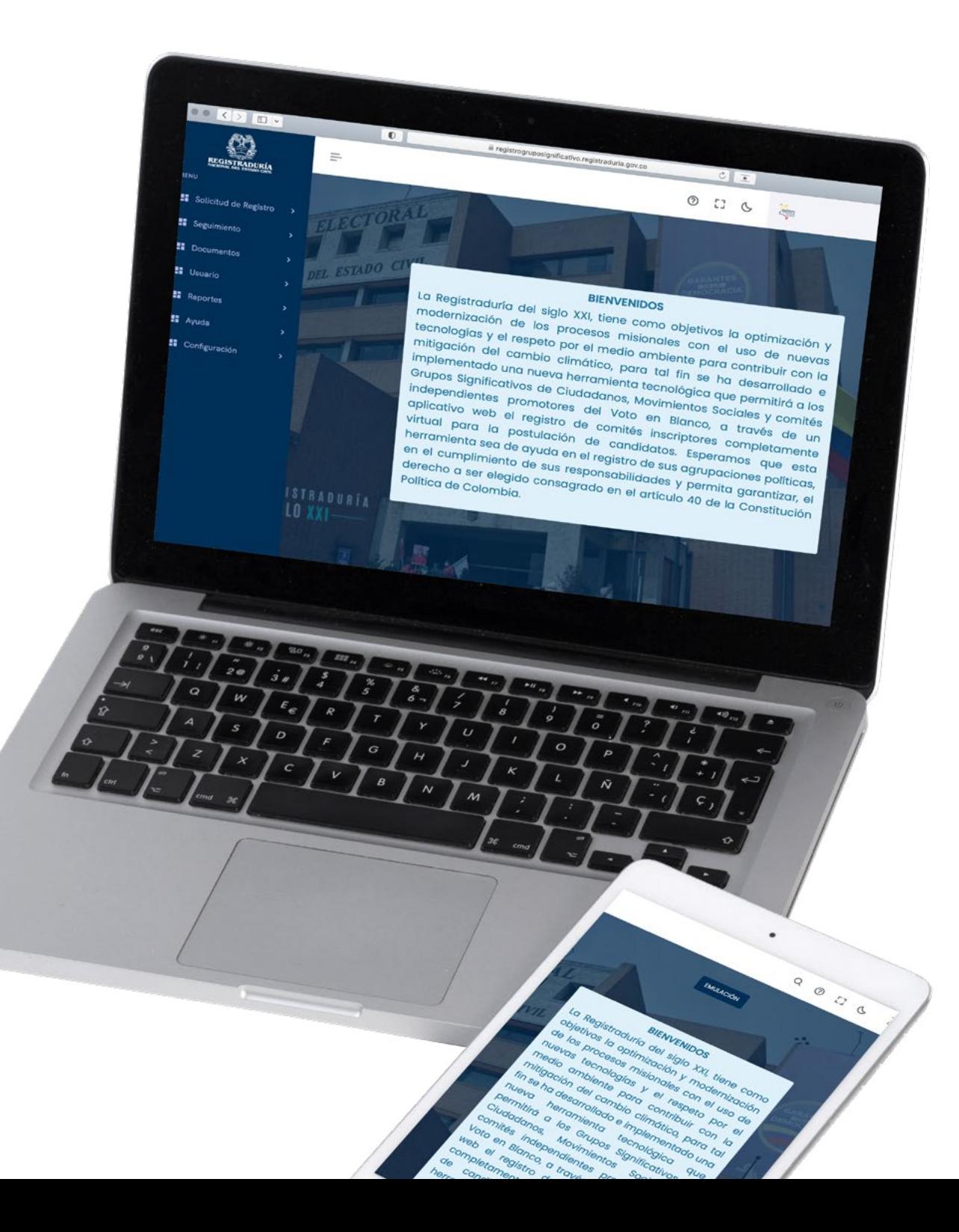

# TABLA DE CONTENIDOS

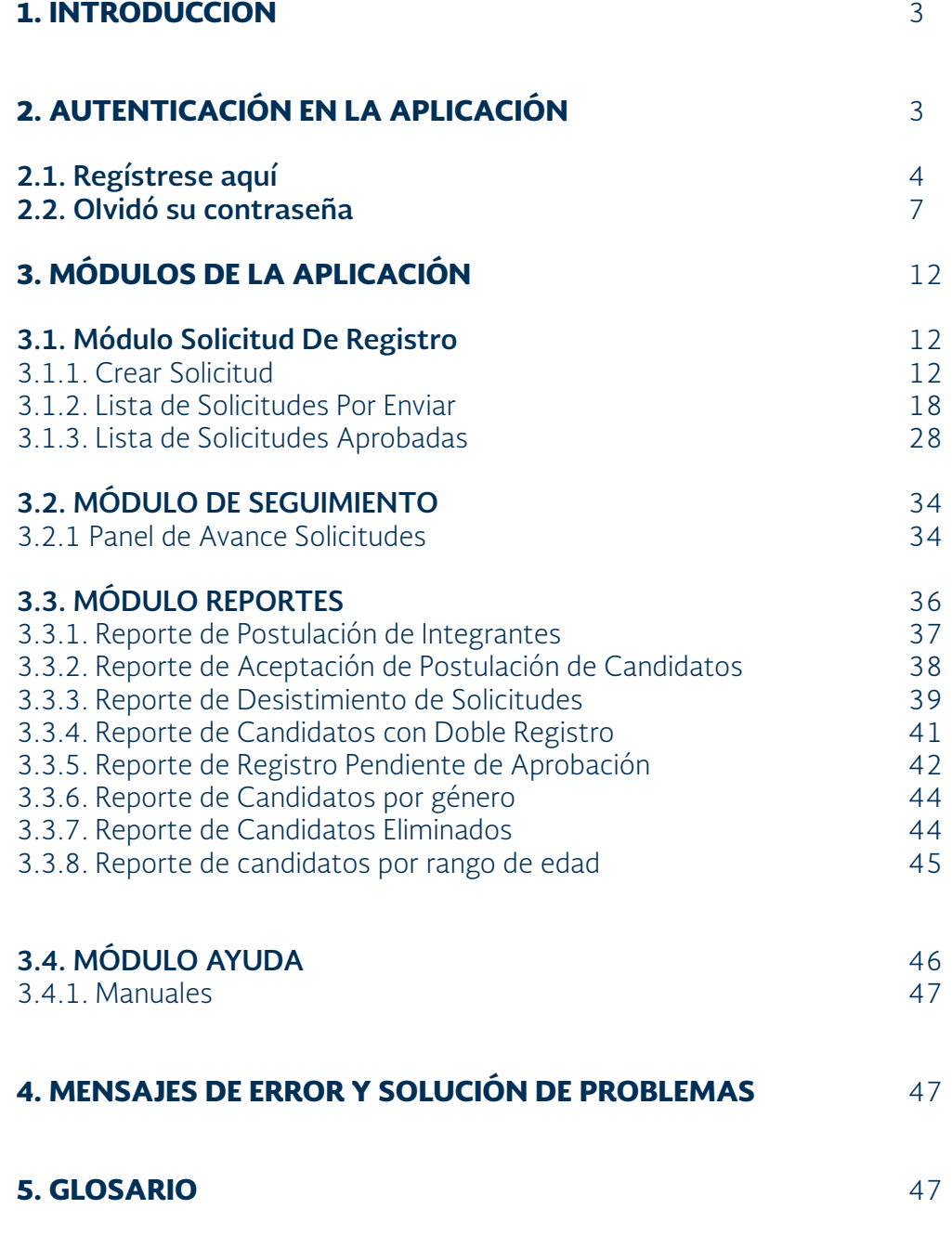

## 1. INTRODUCCIÓN

El aplicativo de **Sistema de Registro de Grupos Significativos de Ciudadanos, Movimientos Sociales y/o Promotor de Votos en Blanco,**  permite al usuario responsable crear solicitudes de registro, visualizar la lista de solicitudes por enviar y las listas de solicitudes aprobadas.

También podrá realizar seguimiento al panel de avance solicitud, la aprobación de logo o símbolo y visualizar los diferentes reportes como (*Reporte de Postulación de integrantes, Reporte de postulación de candidatos, Reporte de desistimiento de solicitudes, Reporte de candidatos con doble registro, Reporte de registro pendientes de aprobación, Reporte de candidatos por género, Reporte de candidatos eliminados, Reporte de candidatos por rango de edad*).

Por último, se encuentra el módulo de ayuda, donde localizará el manual y el video tutorial.

## 2. AUTENTICACIÓN EN LA APLICACIÓN

Para acceder a la aplicación Sistema de Registro de Comité Inscriptor, debe abrir su navegador y digitar la dirección web del sistema: web **[https://](https://registrogruposignificativo.registraduria.gov.co/login?redirectFrom=/) [registrogruposignificativo.registraduria.gov.co](https://registrogruposignificativo.registraduria.gov.co/login?redirectFrom=/)** en donde se mostrará el formulario de autenticación. Para acceder a la aplicación se recomienda trabajar en los siguientes navegadores a partir de las últimas versiones:

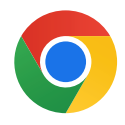

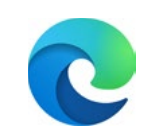

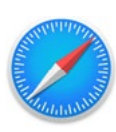

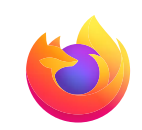

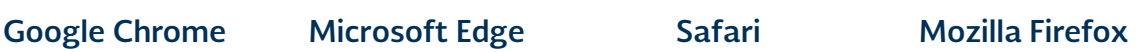

# **2.1. REGÍSTRESE AQUÍ**

Esta opción permite crear la cuenta, como se indica a continuación:

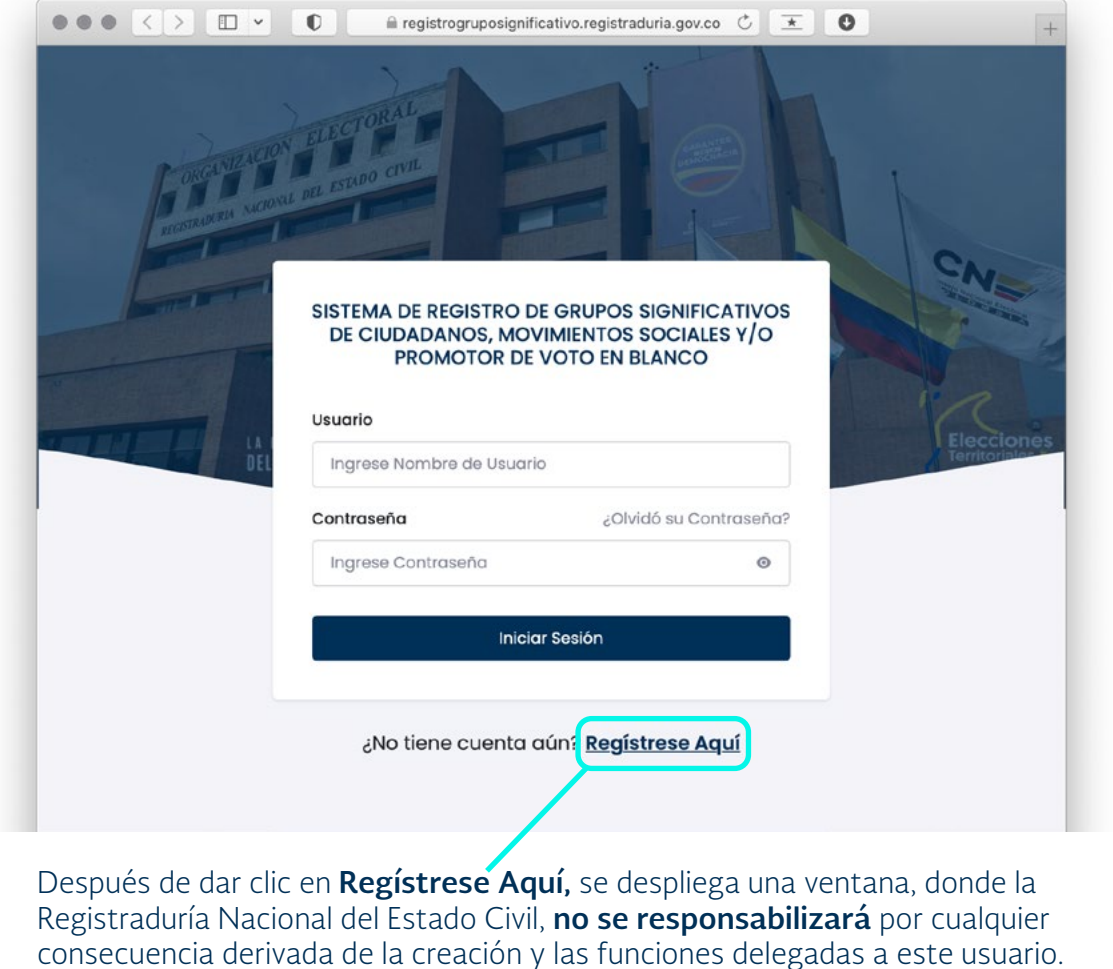

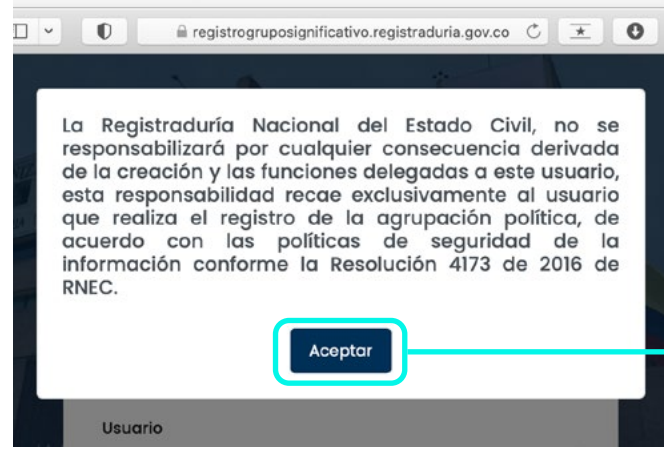

Al presionar este botón se acepta la responsabilidad que **recae exclusivamente en el usuario,** quien realiza el registro de su pertenencia a la agrupación política.

**4**

#### Una vez aceptada se despliega un recuadro donde se hará el diligenciamiento de los campos de **Registro de usuario de agrupación.**

En la siguiente sección del formulario se debe diligenciar el número de cédula del ciudadano, seguido de la fecha de expedición del documento, luego se presiona el botón **Buscar.** 

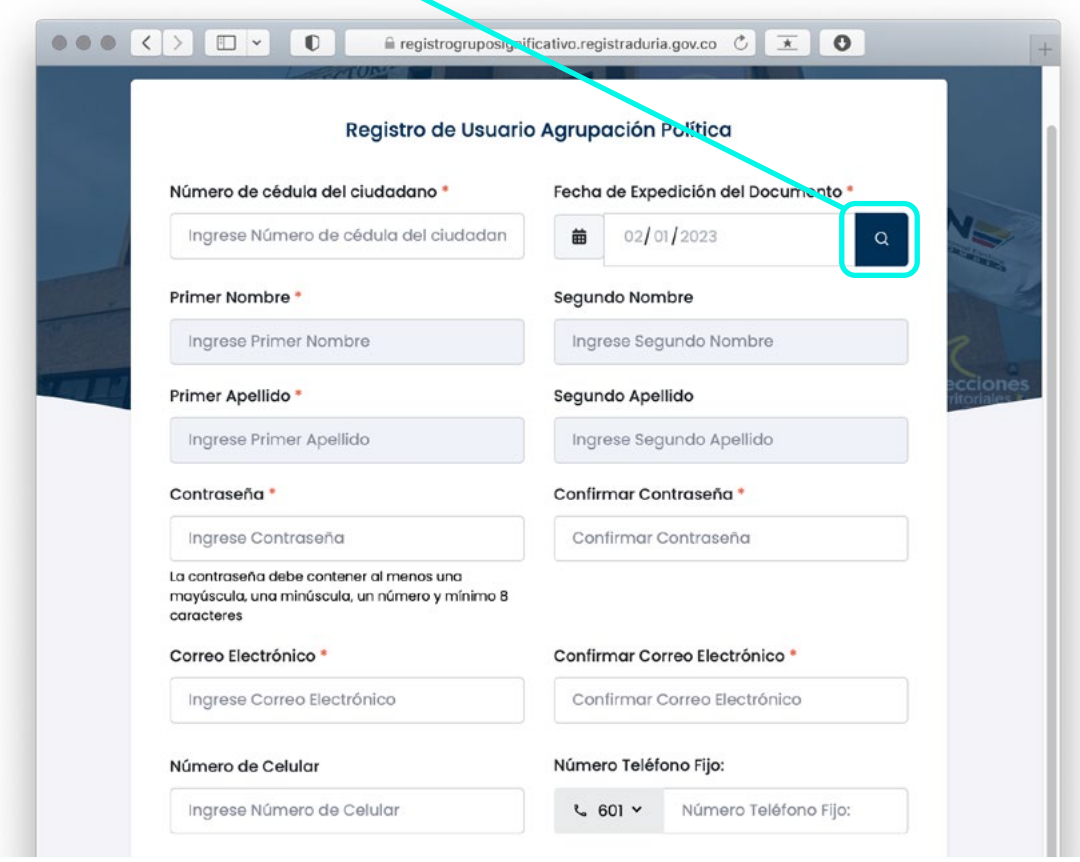

Luego de oprimir el botón **Buscar**, se visualizan los datos de la base de datos de la ANI.

Se visualizarán los datos extraídos de la **ANI**, en los siguientes campos:

- Primer nombre
- Segundo nombre
- Primer apellido
- Segundo apellido

A continuación, complete la información para el registro de usuario de la agrupación política.

- Contraseña
- Confirmar contraseña
- Correo electrónico
- Confirmar correo electrónico
- Número de celular
- Número teléfono fijo

En la parte final del formulario, se visualiza una casilla en la que se autoriza a la organización electoral para que todas las comunicaciones referentes al proceso sean enviadas al correo electrónico proporcionado por el usuario. Allí también aparecen los botones **Limpiar** y **Registrarse.** 

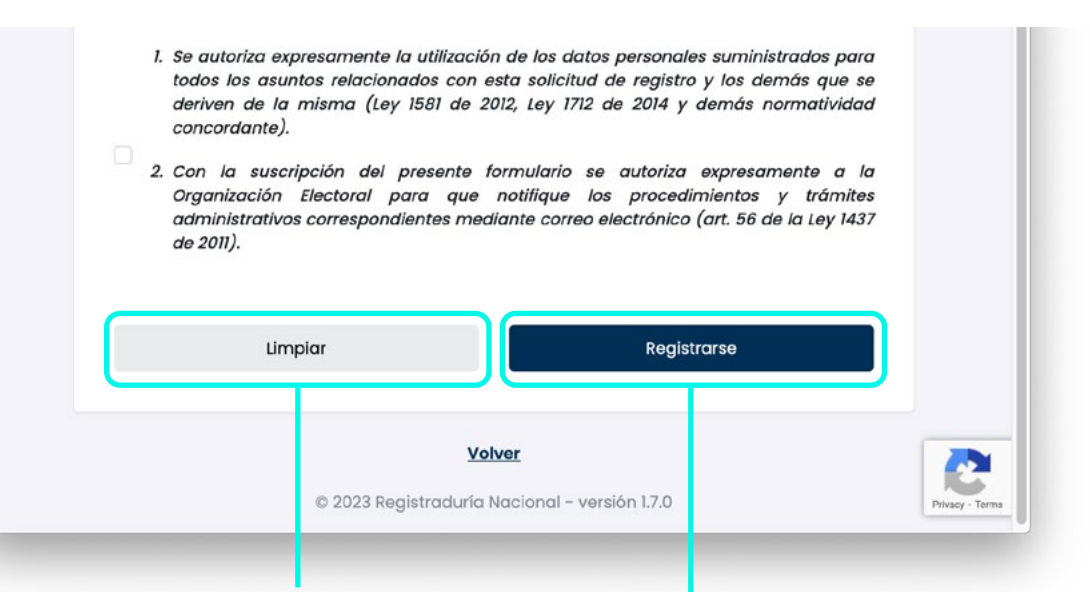

Este botón sirve para **borrar la información** de los campos del formulario Registro de usuario de agrupación política.

Este botón se utiliza para **guardar la información** digitada en el formulario Registro de usuario de agrupación política

Luego de haber diligenciado todos los campos y realizar la autorización de datos personales, se presiona el botón Registrarse, y visualizará un mensaje indicándole que el usuario fue creado exitosamente, luego presione el botón **Aceptar**.

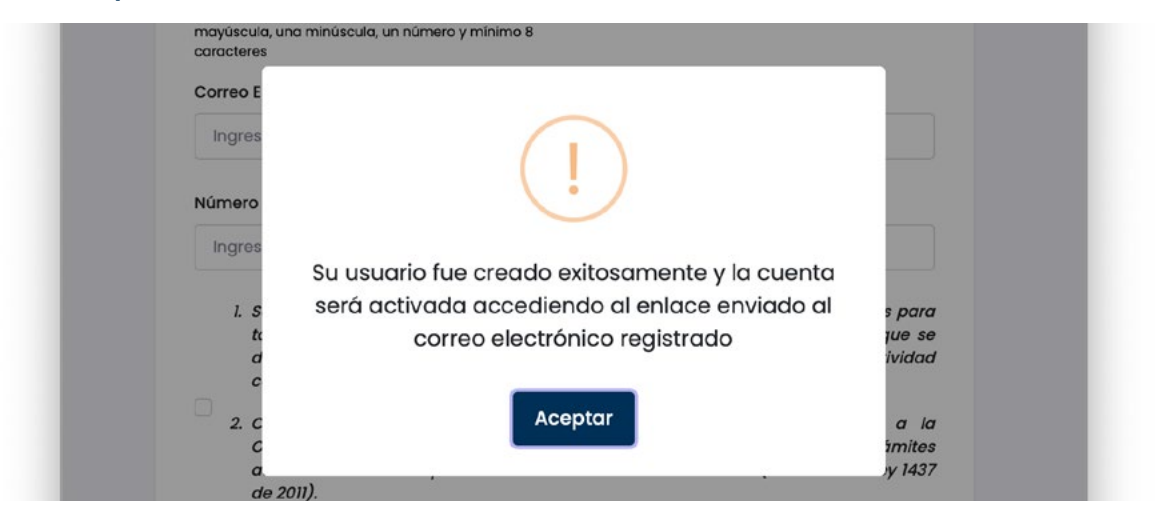

Al correo registrado llegará un enlace donde **deberá dar clic para activar la cuenta de usuario.**

#### **2.2. Olvidó su contraseña**

Esta opción permite el restablecimiento de la contraseña, como se indica a continuación.

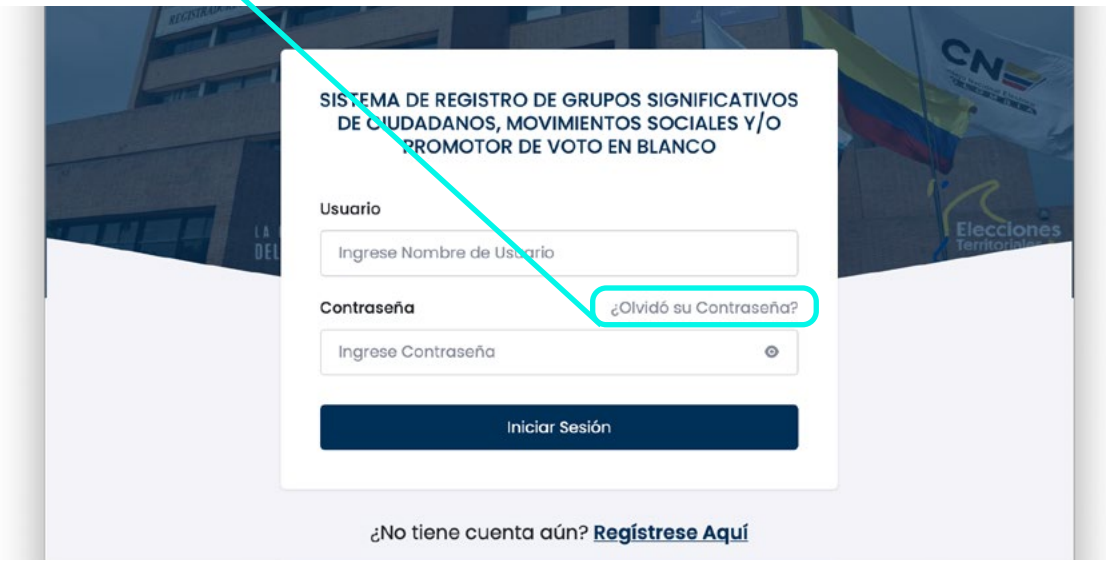

Si olvidó su clave de usuario para el acceso, introduzca el **usuario y correo electrónico que uso para registrarse.** Una vez enviado recibirá en su correo un mensaje con la **contraseña temporal.**

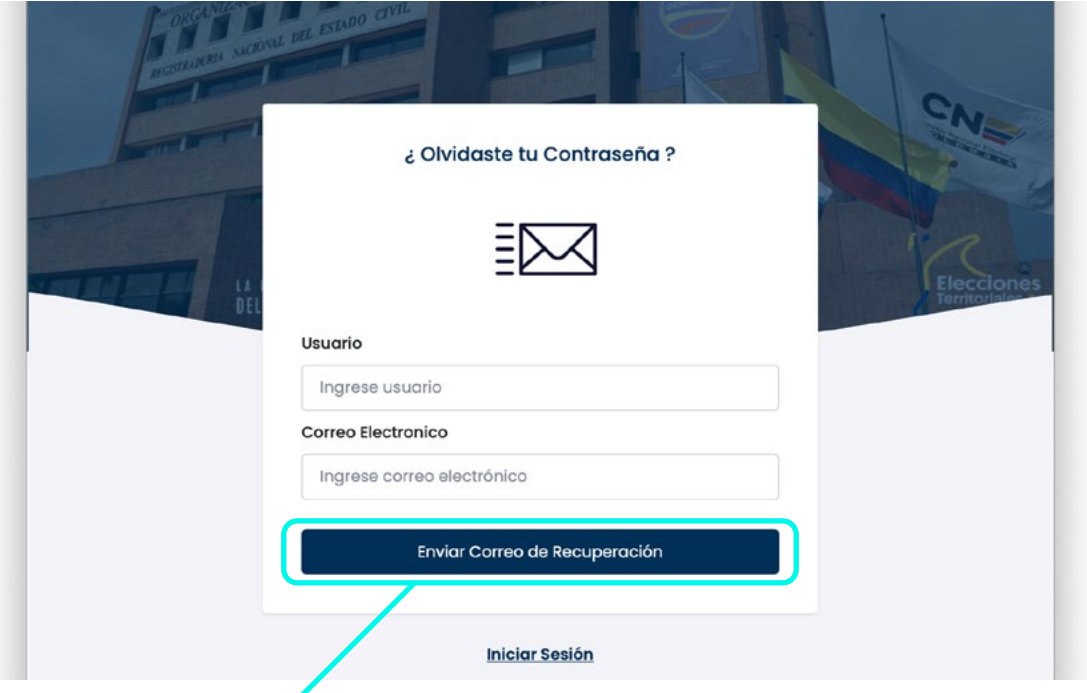

Por medio de este botón se realiza el envío de la **contraseña temporal**, por motivos de seguridad únicamente podrá recibir dicha información en la dirección de correo electrónico **con la que se registró.**

Después de haber presionado el botón "enviar correo de recuperación" el sistema muestra el siguiente mensaje.

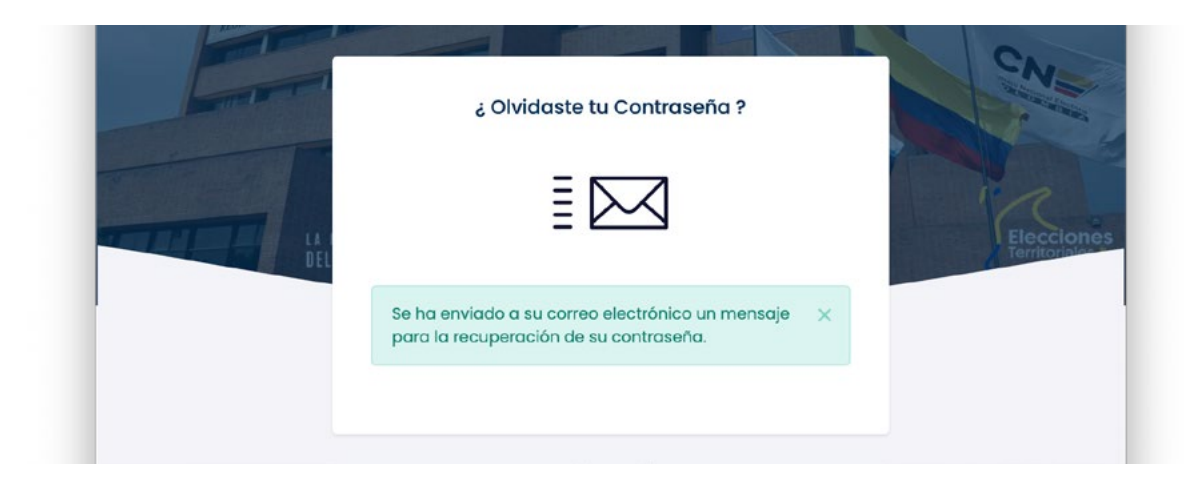

Al correo registrado le llegará un mensaje donde le notifica que su solicitud fue atendida y se le ha asignado una contraseña temporal **que tendrá una caducidad de 3 horas.**

Luego de oprimir el botón **"iniciar sesión"** el sistema visualiza la pantalla de autenticación de la aplicación.

En la pantalla de inicio de sesión se debe ingresar el **usuario responsable y la contraseña enviada al correo registrado por el usuario,** el sistema le mostrará una pestaña con un formulario de cambio de contraseña.

Antes de diligenciar el formulario de cambio de contraseña, y dar clic en el botón, se debe tener en cuenta los siguientes requisitos de seguridad:

- La contraseña debe tener una longitud mínima de **8 caracteres.**
- La contraseña debe contener un carácter en **mayúscula.**
- La contraseña debe contener un carácter en **minúscula.**
- La contraseña debe contener un **carácter numérico.**
- La información ingresada en el campo contraseña nueva **debe ser igual** a la información ingresada en el campo confirmar nueva contraseña.

Nota: Tenga en cuenta que el sistema valida números, mayúsculas y minúsculas, en los campos usuario y contraseña.

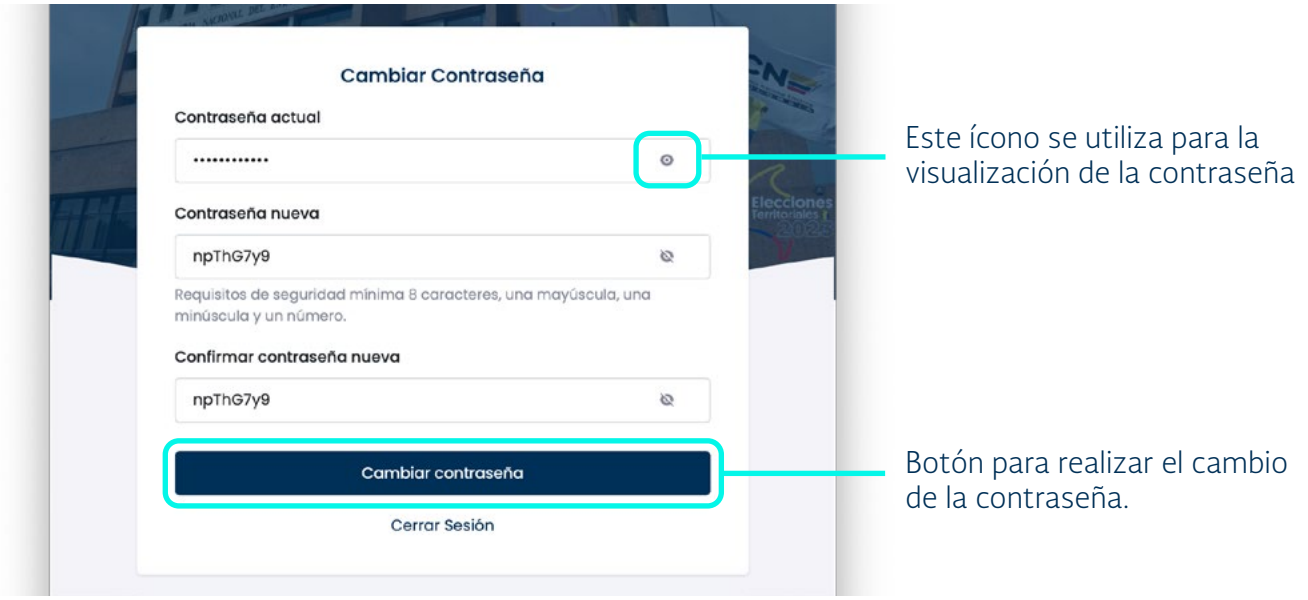

#### Posteriormente al presionar el botón de "Cambiar contraseña" el sistema emite el siguiente mensaje: **"Cambio de contraseña exitoso. Debe iniciar sesión nuevamente".**

Al presionar el botón "Iniciar sesión" el sistema mostrará el recuadro donde le solicitará su usuario y contraseña.

Una vez ingresado el usuario, el sistema mostrará un mensaje de bienvenida y la pantalla principal, discriminado de la siguiente manera.

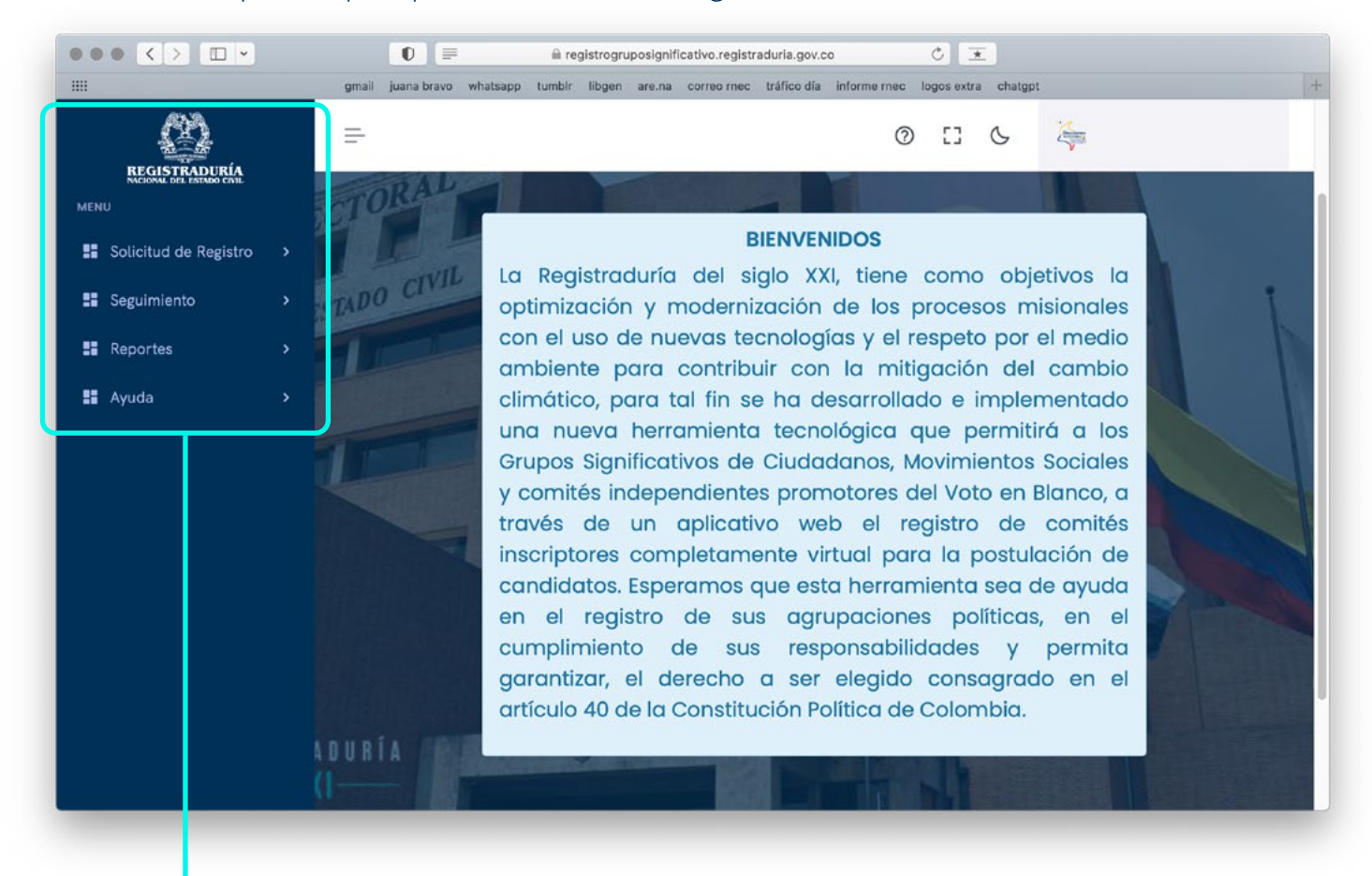

En la parte superior izquierda se encuentra el menú acompañado de los siguientes módulos:

- Solicitud de registro
- **Seguimiento**
- **Reportes**
- Ayuda

**En la parte superior** de la pantalla visualizará los siguientes botones:

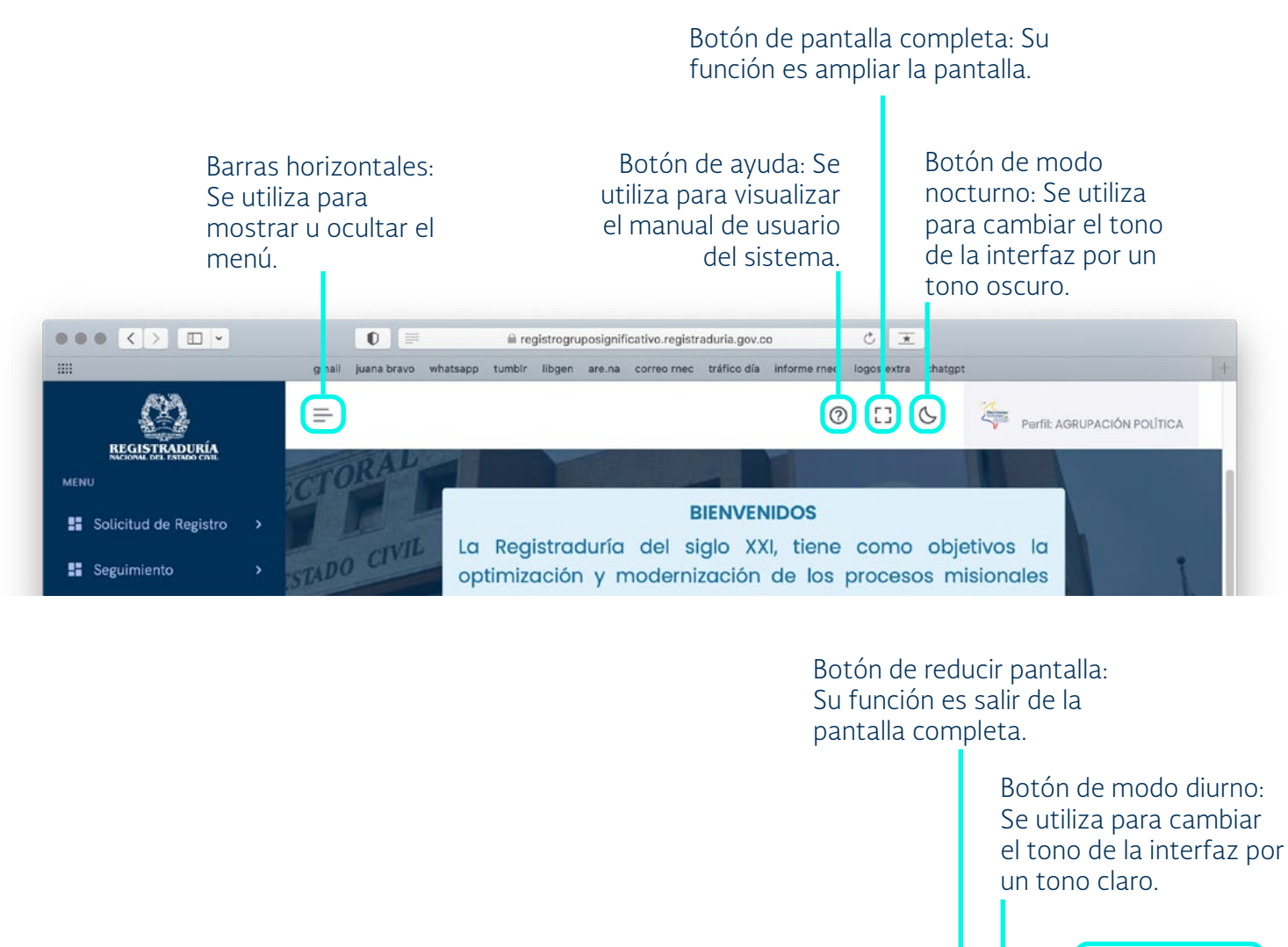

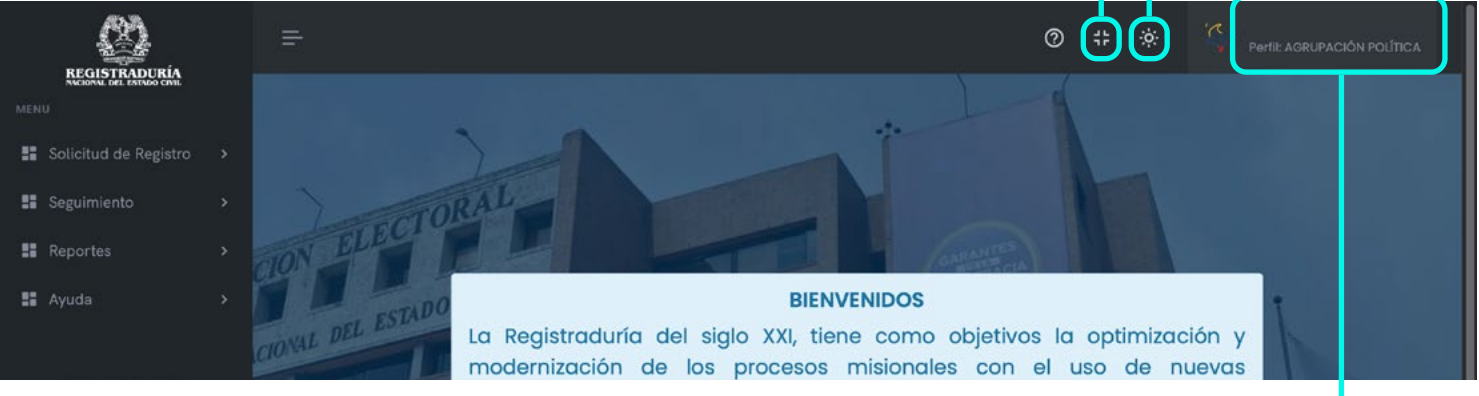

En la parte superior derecha se encuentra el nombre del usuario autenticado en este caso con el perfil Agrupación Política.

Al seleccionar el nombre del usuario autenticado se mostrará la opción **"Cambiar Contraseña"** y **"Cerrar Sesión".**

La opción "Cambiar Contraseña" permite el cambio de contraseña como se muestra en el punto **2.2** del manual.

La opción "Cerrar Sesión" permite el usuario responsable terminar la sesión en el sistema.

# 3. MÓDULOS DE LA APLICACIÓN

### **3.1. Módulo Solicitud De Registro**

Este módulo le permite al responsable realizar la creación de solicitudes, visualizar la lista de solicitudes por enviar y además visualizar lista de solicitudes aprobadas.

#### **3.1.1. Crear Solicitud**

Debe ingresar al módulo **Solicitud de Registro – Crear Solicitud,** esta opción permite desde el perfil responsable realizar el registro del **comité inscriptor.**

Para realizar el registro del comité es necesario seleccionar alguna de las opciones que se despliegan en los siguientes campos:

- Corporación/Cargo
- Circunscripción
- Grupo Significativo o Movimiento Social
- Departamento
- Municipio

.

- Comuna/Localidad/Corregimiento
- Promotor Voto en Blanco

La función del botón **"Consultar"** es validar la información ingresada en los campos del formulario **Registro de Comité Inscriptor.**

El botón **"Limpiar"** es utilizado para retirar la información que se encuentre en los campos de formulario Información del Registro.

**Manual de usuario perfil agrupaciones**

Sistema de registro de grupos significativos de ciudadanos, movimientos sociales y/o promotores del voto en blanco

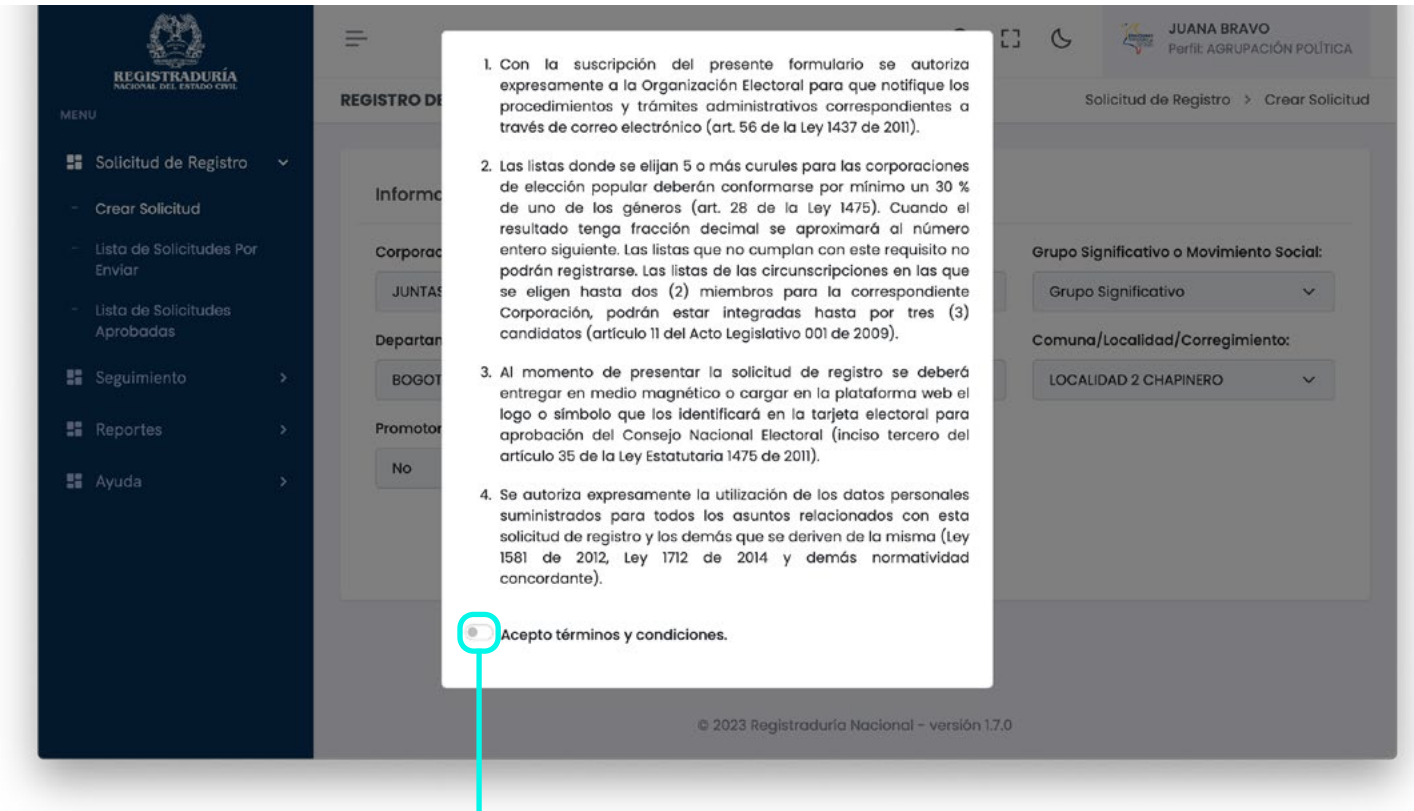

Después de haber seleccionado alguna de las opciones en los campos, se presiona el botón Consultar, el sistema muestra una ventana donde se visualiza el listado de términos y condiciones acompañado de este botón:

Luego de haber aceptado los términos y condiciones, el sistema mostrará un **formulario completo** para realizar el registro del comité por parte del responsable de la agrupación, el formulario se encuentra organizado por las secciones: **Información de la Agrupación Política, Cargar Logo o Símbolos e Integrantes del Comité Inscriptor.**

**Información de la Agrupación Política:** En este formulario se debe diligenciar los siguientes campos los cuales son de carácter obligatorio.

- Nombre de la agrupación política.
- Dirección de correspondencia.
- Correo electrónico.
- Correo electrónico alterno.

Los campos a continuación son opcionales, sin embargo, **debe digitar un número de celular o de teléfono fijo,** para poder realizar el registro del comité.

- Número de celular.
- Número teléfono fijo

**Cargar Logo o Símbolo:** En esta sección el sistema indica como se debe cargar el Logo o Símbolo de la agrupación política y las características que debe cumplir para ser aceptado por el sistema, como se visualiza en la siguiente imagen.

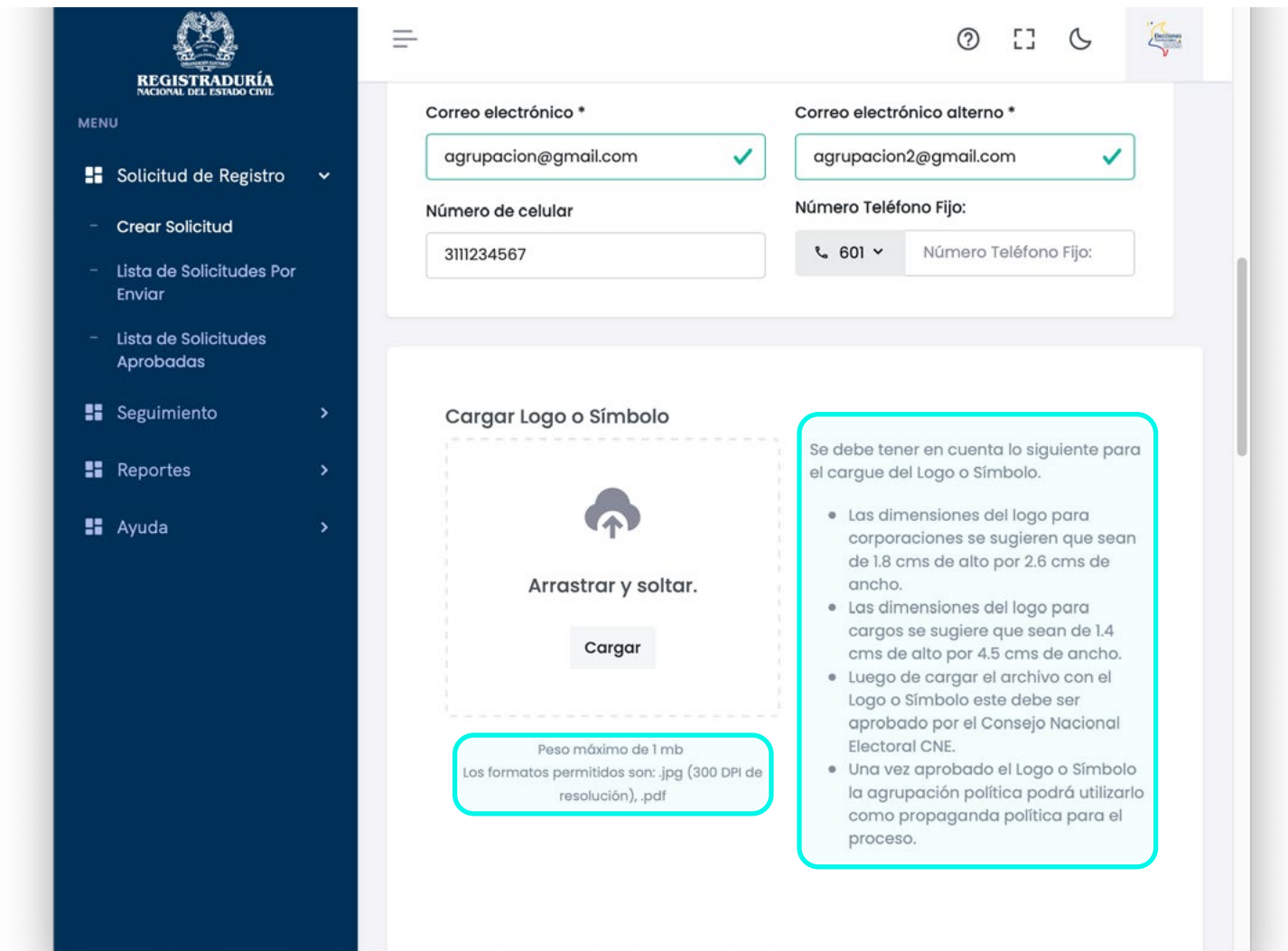

Luego de haber realizado el cargue del logo o símbolo por medio del botón **"Cargar",** el sistema muestra un recuadro para añadir una descripción de máximo 500 palabras del logo o símbolo de la agrupación política, **esta sección es de carácter obligatorio,** por tal razón se debe diligenciar para poder realizar el registro del comité.

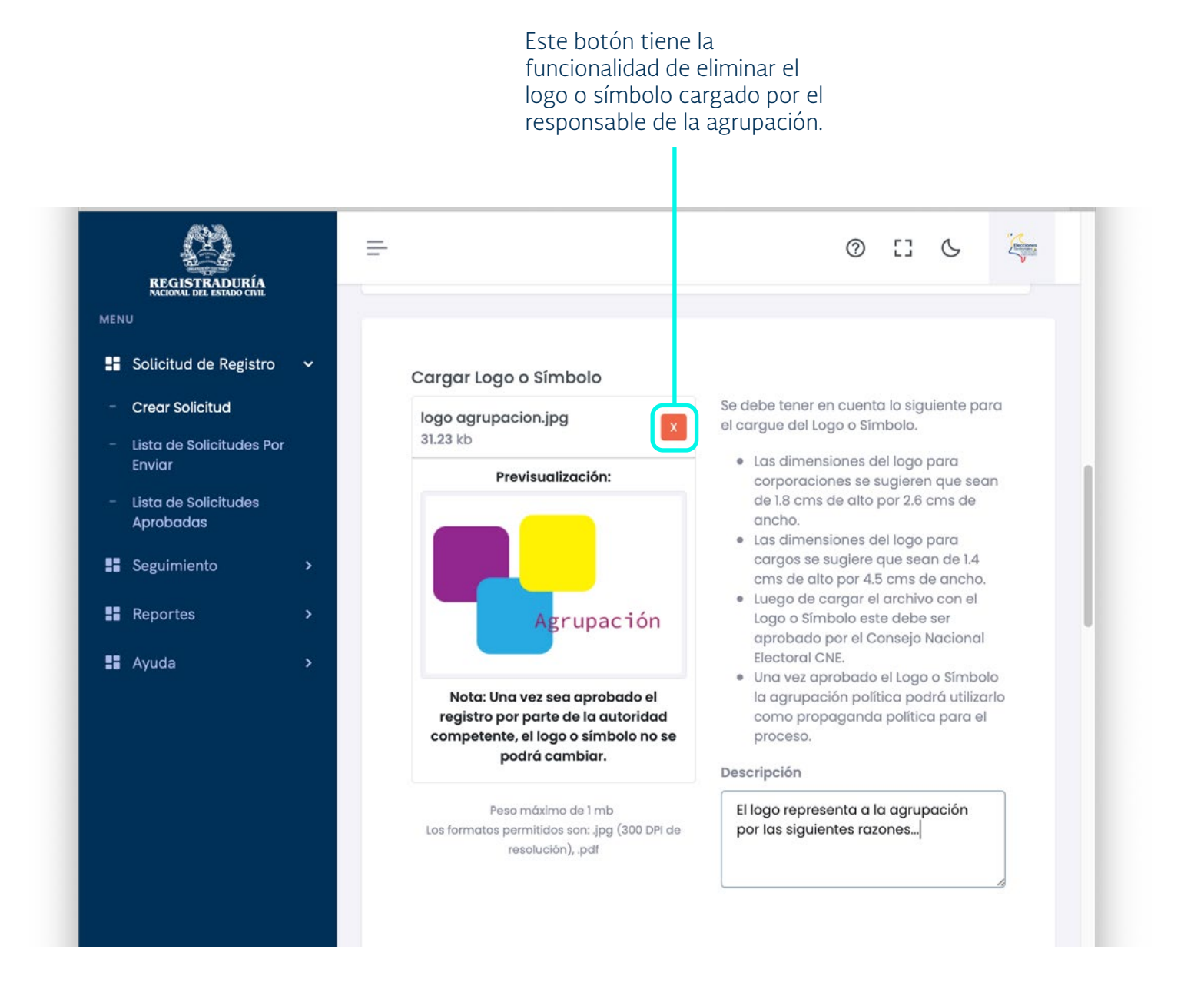

**Integrantes del Comité Inscriptor:** En esta sección del formulario se visualizará la información diligenciada del primer integrante del comité la cual pertenece al usuario que realizó el registro de la agrupación política.

En la siguiente sección del formulario se debe diligenciar el documento de identidad del segundo y tercer integrante según corresponda, luego presionar el botón "Consultar documento".

Este botón ejerce la función de traer la información de la cédula ingresada en el campo "Número de documento".

La siguiente es la información que se diligencia al dar clic en el botón **"Consultar Documento".**

- Primer nombre
- Segundo nombre
- Primer apellido
- Segundo apellido
- Fecha de expedición

Para completar el registro del comité inscriptor o promotor diligencie la siguiente información:

- Correo electrónico
- Confirmar correo electrónico
- Número de celular
- Número teléfono fijo

Es necesario mencionar que los campos del formulario de Integrantes del Comité Inscriptor son obligatorios a excepción de los campos "Número de celular" y "Número de teléfono fijo" los cuales son opcionales, no obstante, **el sistema requiere el "Número de celular" o el "Número de teléfono fijo".**

Nota: Cuando la agrupación política es Promotor del voto en blanco debe completar la solicitud del registro seleccionando cuál de los tres integrantes será el vocero del comité, esta acción la realiza por medio del botón que se encuentra ubicado al lado de los tres integrantes del comité.

En la parte final del formulario el sistema visualiza una casilla en la que se autoriza a la organización electoral para que todas las comunicaciones referentes al proceso sean enviadas al correo electrónico proporcionado por el usuario, también se visualiza los botones **"Guardar"** y **"Limpiar."**

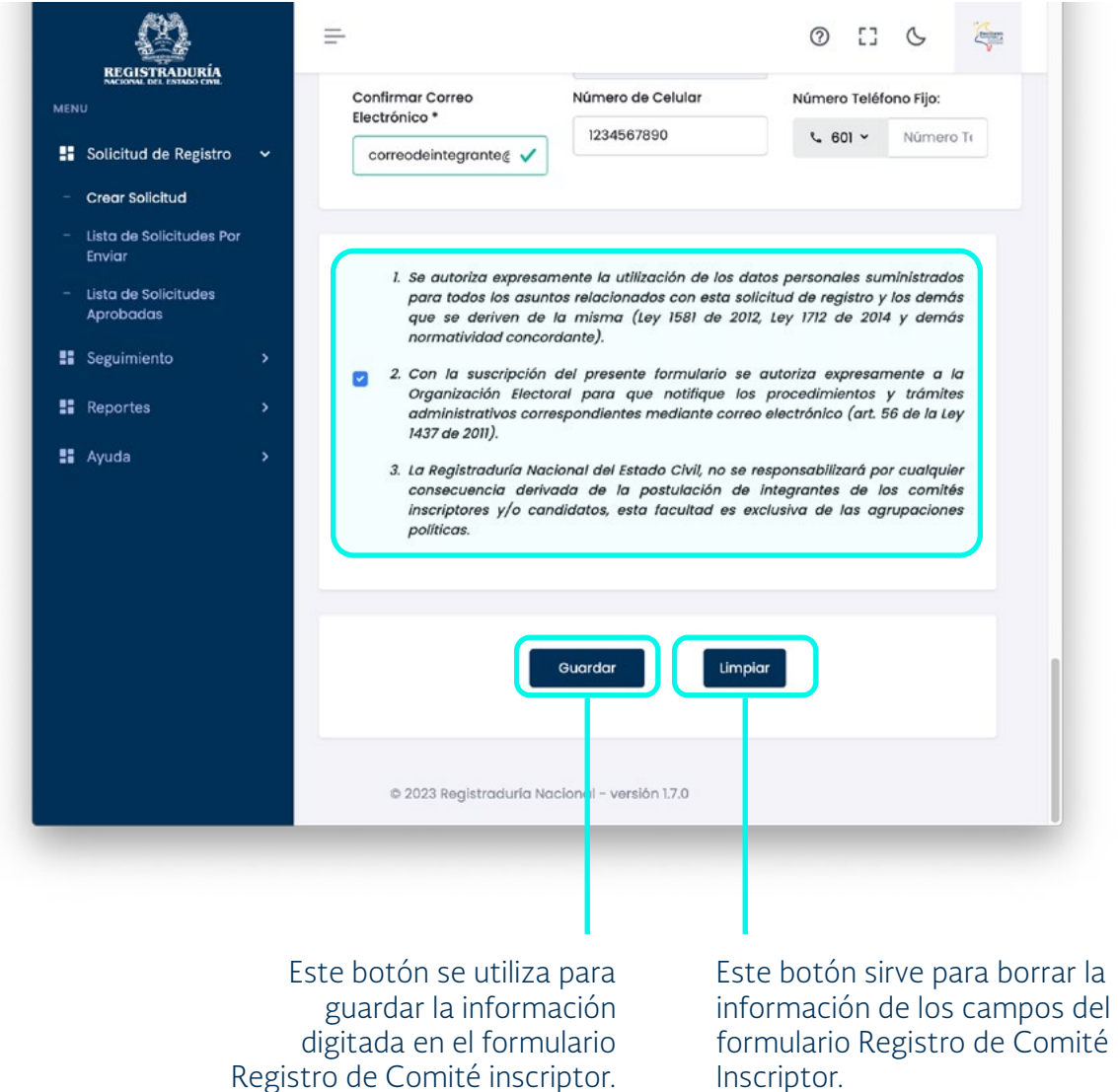

Luego de haber diligenciado todos los campos y realizar la autorización de datos personales, se presiona el botón **"Guardar",** el sistema pregunta **si está seguro de guardar los cambios**.

Después de haber presionado el botón **"Sí",** el sistema informa por medio de un mensaje que el logo o símbolo será enviado al **Concejo Nacional Electoral (CNE)** para aprobación o rechazo, y el sistema emitirá un mensaje informativo.

Al correo del Grupo Significativo o Movimiento Social le llegará un *email*  confirmando que **el registro de su agrupación es exitosa.**

#### **3.1.2. Lista de Solicitudes Por Enviar**

Debe ingresar al módulo **Solicitud de registro – Lista de solicitudes por enviar,** esta opción permite visualizar las solicitudes de registro de las agrupaciones políticas.

Al ingresar a la opción de "Lista de solicitudes por enviar", el sistema muestra un formulario con los siguientes campos para seleccionar los datos de la agrupación política.

- Corporación/Cargo
- Circunscripción
- Grupo Significativo o Movimiento Social
- Departamento
- **Municipio**
- Comuna/Localidad/Corregimiento
- Promotor Voto en Blanco

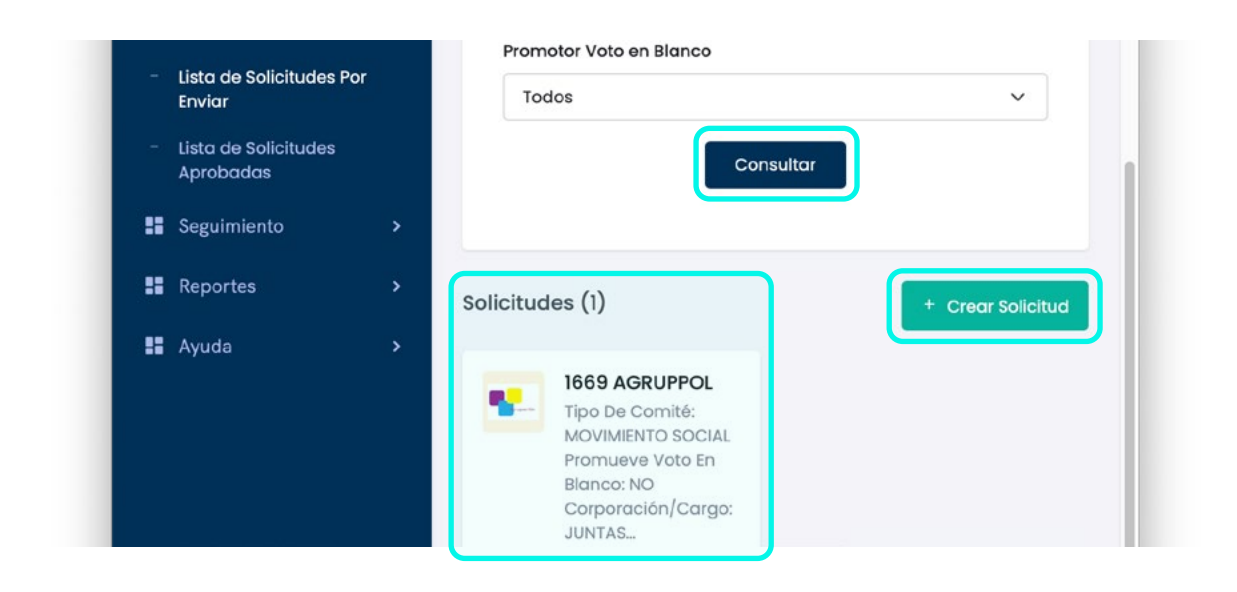

Cuando se diligencian los campos con la información de la agrupación política, y se presiona el botón **"Consultar",** el sistema muestra las solicitudes pendientes por enviar.

Al seleccionar **la agrupación política,** en pantalla se muestra el nombre de la agrupación, acompañada de la siguiente información.

- La corporación.
- La circunscripción.
- Fecha de solicitud de registro.
- Estado de la solicitud.
- Estado del logo o símbolo.

Adicionalmente podrá acceder a toda la información de la agrupación seleccionando los siguientes botones:

- Resumen.
- Información básica.
- Integrantes del comité.
- Logo o símbolo.
- Soporte de registro.

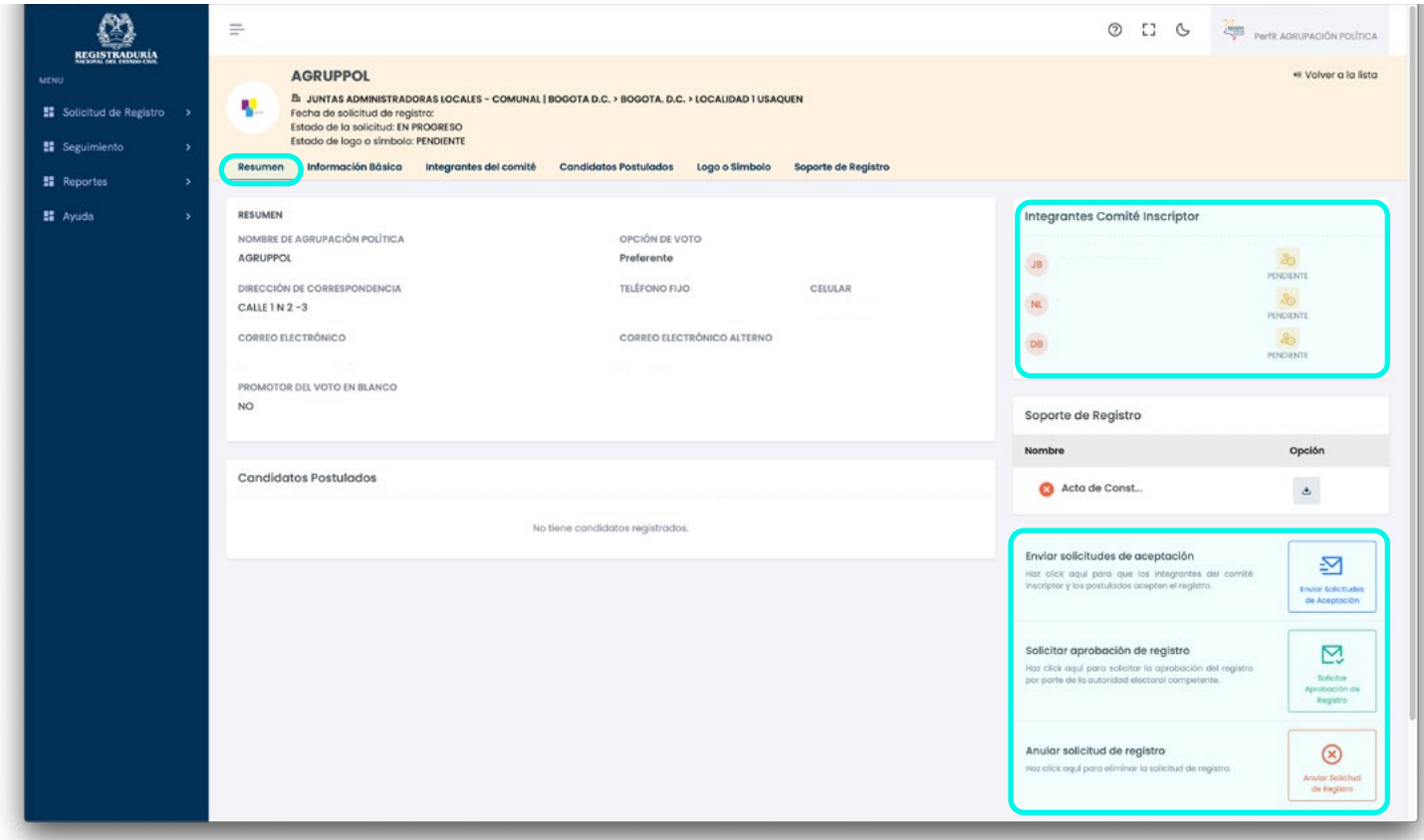

En la opción **"Resumen"** podrá visualizar la información general de la agrupación:

- Nombre del grupo
- Dirección de correspondencia
- Teléfono fijo
- Celular
- Correo electrónico
- Correo electrónico alterno
- Promotor de voto en blanco

De igual forma podrá visualizar los candidatos postulados y en la parte derecha se encuentra la sección **"Integrantes Comité Inscriptor"**

#### En la parte debajo de la sección **"Integrantes Comité Inscriptor"** se encuentra los módulos de **"Enviar Solicitudes de Aceptación," "Solicitar Aprobación de Registro"** y **"Anular Solicitud de Registro."**

En el sistema, cuando se oprime el botón **"Enviar Solicitudes de Aceptación,"** se visualiza el siguiente mensaje:

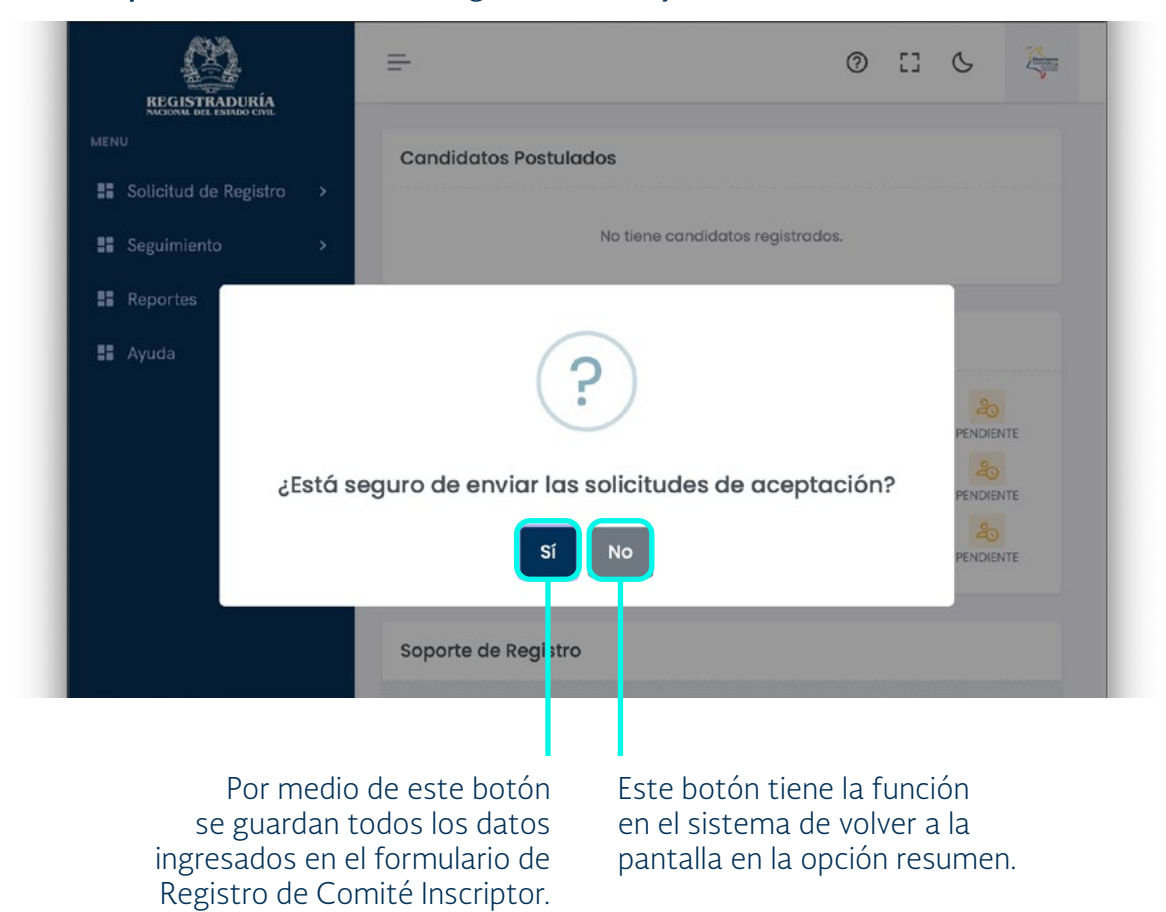

Después de oprimir el botón "**Sí,"** el sistema muestra un mensaje de notificación, indicando que las solicitudes de aceptación fueron enviadas a los correos electrónicos registrados para continuar con el proceso de registro.

Luego de que todos los integrantesdel comité reciban en sus correos y **acepten las notificaciones de la postulación como integrante del comité;** se procede a solicitar la aprobación, de la solicitud de registro del comité, por medio del botón **"Solicitar Aprobación de Registro."**

Después de presionar el botón **"Solicitar Aprobación de Registro"** el sistema muestra el mensaje "Se envío la solicitud con éxito".

Cuando se oprime el botón **"Anular Solicitud de Registro,"** se visualiza el siguiente mensaje:

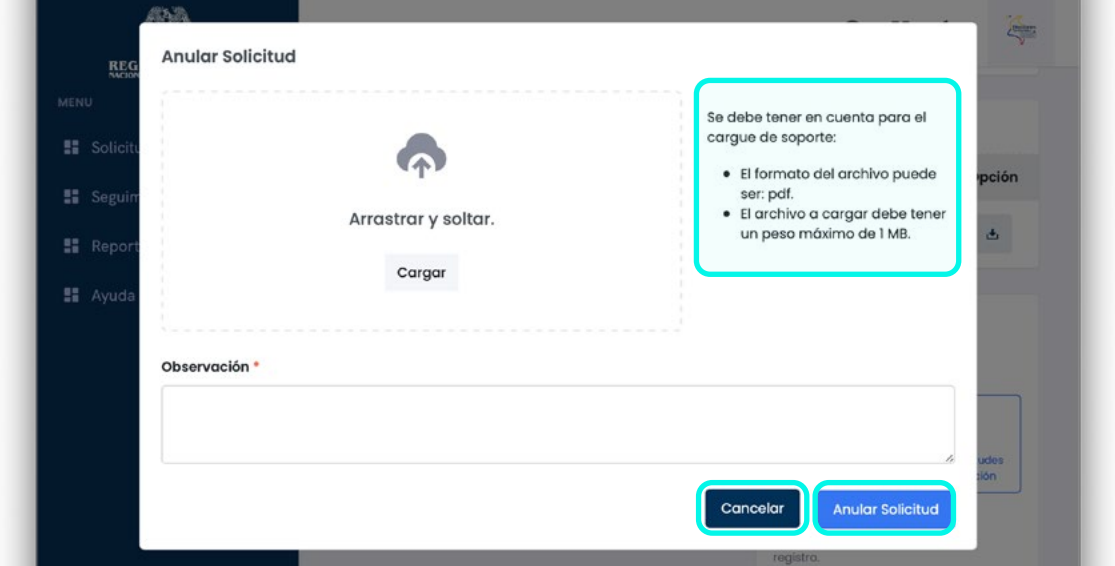

Se debe cargar un soporte en formato PDF y agregar una observación, cuenta con los botones **"Cancelar**" y **"Anular Solicitud,"** para cancelar el proceso de desistir a la solicitud y retornar a la pantalla de resumen, y para anular la solicitud, respectivamente.

Después de haber presionado el botón **"Anular Solicitud"** el sistema emite el mensaje "El registro de la solicitud fue anulado," y envía una notificación al *email* registrado confirmando la anulación de la solicitud.

La opción **"Información Básica"** permite visualizar los datos de la agrupación política, actualizar la información que se diligenció en el momento de realizar la solicitud de registro de comité y permite elegir la opción del Voto.

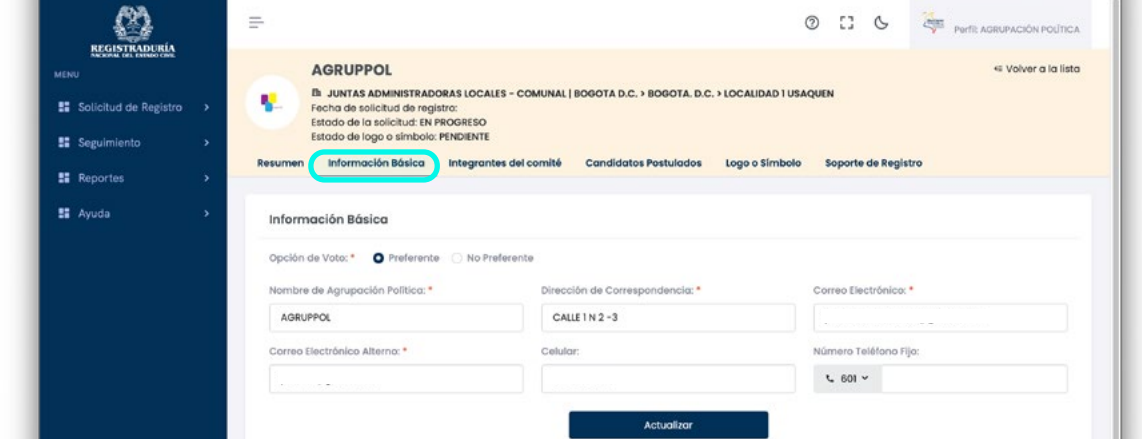

En la opción **"Integrantes del Comité"** el sistema se visualiza un mensaje informativo, además muestra la información personal de los integrantes del comité y el estado en que se encuentra cada candidato.

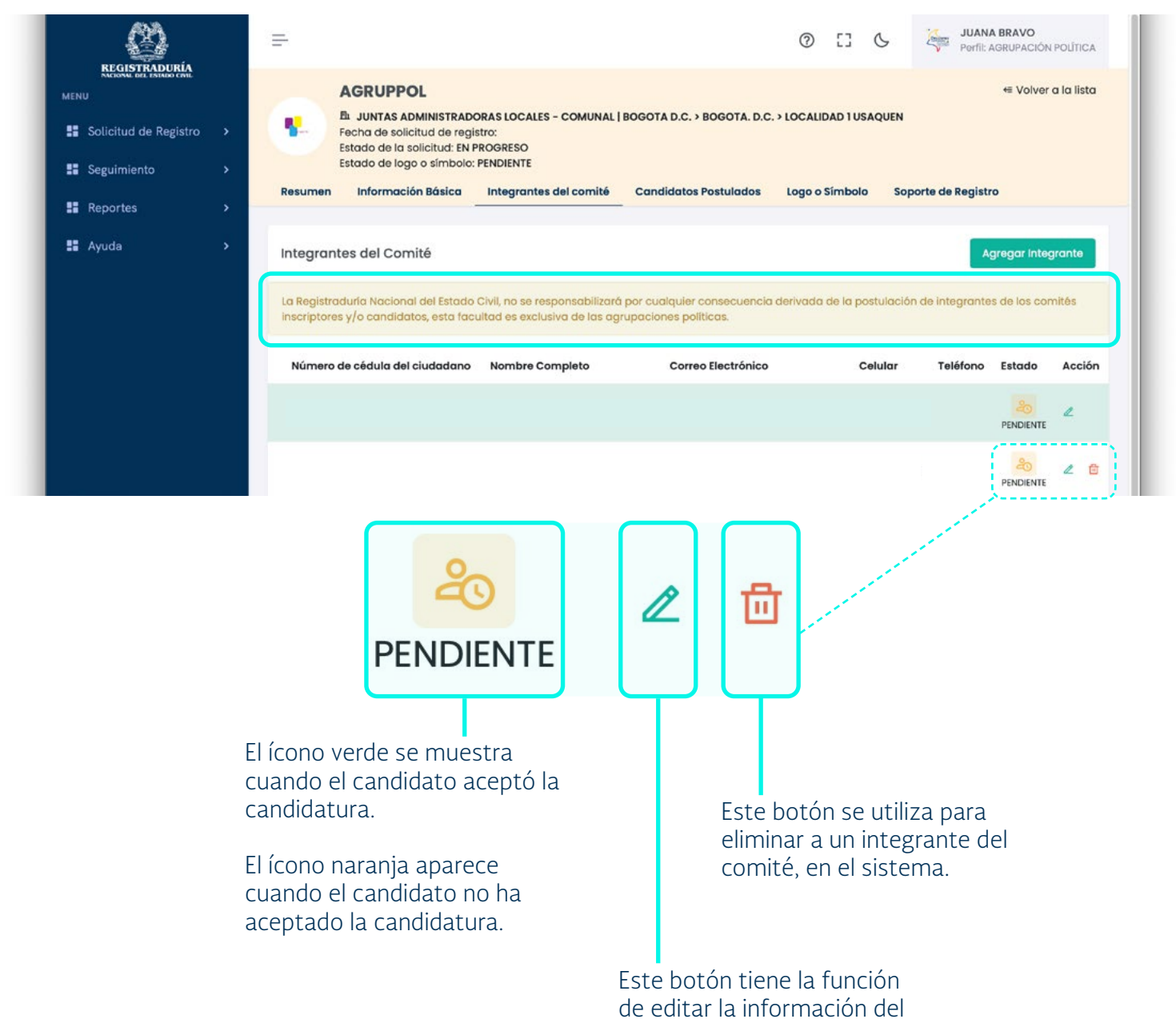

integrante del comité.

Luego de dar clic en el ícono **editar** el sistema muestra en pantalla un formulario en el cual se pueden editar los datos de los integrantes del comité, en este formulario solo se pueden modificar los campos correo electrónico, confirmar correo electrónico, número de celular y número teléfono fijo, los campos número de documento, nombres, apellidos y estado **no se pueden modificar,** como se aprecia en la siguiente imagen.

![](_page_23_Picture_61.jpeg)

Este botón tiene la función de guardar la información modificada en el formulario "Editar integrante del comité".

La opción **"Candidatos Postulados"** le permite al responsable de la agrupación visualizar si tienen un candidato postulado, si no le permite agregarlo

![](_page_23_Picture_62.jpeg)

Si no tienen ningún candidato postulado lo pueden agregar dándole clic en el botón **"Agregar Candidato"** donde se desplegará una ventana donde se ingresa los datos del candidato.

![](_page_24_Picture_55.jpeg)

Donde se digitaliza la cedula de candidato y se presiona el botón buscar y trae los datos **directamente de la ANI,** como son:

- Fecha de expedición del documento.
- Primer nombre.
- Segundo nombre.
- Primer apellido.
- Segundo apellido.
- Fecha de nacimiento.
- Edad.
- Género.

Es obligación llenar los campos de correo electrónico y confirmación de correo electrónico, y los campos de número de celular o número teléfono fijo es opcional.

Seguidamente nos aparece el recuadro de **"Enfoque Diferencial,"** donde deberá escoger si llenar esos campos o no. Dándole clic en el recuadro. Si la opción es manifestarlo se habilitan los siguientes módulos a diligenciar:

- Población víctima del conflicto.
- Grupo Étnico.
- Ciudadanos con discapacidad.
- Categorización personas LGTBIQ+
- Cuál es su identidad.
- Cuál es su orientación.

Si se presiona el botón **"Cancelar"** borrara toda la información diligenciada. Al presionar en el botón **"Guardar"** quedará registrado el candidato y saldrá el mensaje "La información fue capturada de manera exitosa y deberá aceptarse la postulación como candidato en el enlace enviado al correo electrónico registrado."

Dando clic en **"Aceptar Candidatura"** en el correo de confirmación quedará registrado y se reflejará el siguiente mensaje en una nueva pestaña del navegador.

![](_page_25_Picture_16.jpeg)

La opción **"Logo o Símbolo"** muestra el logo o símbolo cargado, la descripción de éste, el botón cargar y las características que debe tener para ser aceptado por el sistema, esta opción le permite al responsable visualizar el logo cargado por la agrupación política y cargar un logo o símbolo nuevo o actualizar la descripción de logo o símbolo.

![](_page_26_Picture_2.jpeg)

La opción **"Soporte de Registro"** le permite al responsable visualizar el soporte cargado por la agrupación política, además le permite realizar acciones.

![](_page_27_Picture_52.jpeg)

#### **3.1.3. Lista de Solicitudes Aprobadas**

Debe ingresar al módulo **"Solicitud de Registro – Lista de Solicitudes Aprobadas,"** esta opción permite como usuario responsable de la agrupación validar las solicitudes aprobadas de las agrupaciones políticas.

Al ingresar a la opción de **"Lista de Solicitudes Aprobadas,"** el sistema muestra un formulario como el de la siguiente imagen:

![](_page_27_Picture_53.jpeg)

#### En el sistema al dar clic en esta opción se muestra en pantalla el formulario de solicitudes de Registro

![](_page_28_Picture_72.jpeg)

Luego de diligenciar los datos se procede a dar clic sobre el botón **"Consultar,"** y en el sistema podrá visualizar el nombre de la agrupación política; seguido de esto se selecciona la agrupación política, y en pantalla aparecerá la siguiente información:.

- Nombre de la agrupación
- La corporación
- La circunscripción
- Estado de la solicitud
- Estado del logo o símbolo
- Fecha de creación de solicitud de registro

Adicionalmente podrá visualizar toda la información de la agrupación seleccionando los siguientes botones:

- Resumen
- Información básica
- Integrantes del comité
- Candidatos postulados
- Logo o símbolo
- Soporte de registro
- Documentos de aprobación

En la opción **"Resumen"** podrá visualizar la información general de la agrupación:

- Nombre del grupo
- Opción de voto
- Dirección de Correspondencia
- Teléfono Fijo
- Celular
- Correo Electrónico
- Correo Electrónico alterno
- Promotor de Voto en Blanco

De igual forma podrá visualizar los candidatos postulados y en la parte derecha se encuentra la sección **"Integrantes Comité Inscriptor"**

Al seleccionar el botón "Desistir solicitud de registro", el sistema emite la siguiente ventana, en la que se debe cargar un soporte y agregar una observación, cuenta con los botones **"Cancelar"** y **"Desistir solicitud."** Después de haber presionado el botón **"Desistir Solicitud"** el sistema emite el mensaje de confirmación. Luego de dar clic en el botón **"Aceptar"** se le estará notificando por medio de correo un mensaje que la solicitud fue desistida.

Seguido de esto muestra la pantalla de **"Solicitudes de Registro Aprobadas"** sin mostrar la agrupación política de la cual fue desistida la solicitud.

La opción **"Información Básica"** le permite al responsable visualizar los datos de la agrupación política.

![](_page_30_Picture_52.jpeg)

En la opción **"Integrantes"** en el sistema se visualiza un mensaje informativo, además muestra la información personal de los integrantes del comité y el estado en que se encuentra cada candidato.

![](_page_31_Picture_33.jpeg)

El ícono verde se muestra cuando el candidato aceptó la candidatura. Cuando el candidato no ha aceptado la candidatura aparece un ícono naranja. La opción **"Candidatos"** muestra en pantalla un mensaje informativo, el listado de candidatos registrados con su información personal y el estado en que se encuentra.

![](_page_32_Picture_42.jpeg)

La opción **"Logo o Símbolo"** muestra el logo o símbolo cargado, la descripción de éste, el botón cargar y las características que debe tener para ser aceptado por el sistema, esta opción le permite al delegado cargar el logo o símbolo nuevo y actualizar la descripción del Logo o símbolo.

![](_page_32_Picture_43.jpeg)

La opción **"Soporte de Registro"** le permite al delegado visualizar el soporte cargado por la agrupación política, además le permite realizar acciones.

![](_page_33_Picture_95.jpeg)

# 3.2. MÓDULO DE SEGUIMIENTO

#### **3.2.1 Panel de Avance Solicitudes**

Este módulo permite ver el Avance de las Solicitudes, debe ingresar al menú Seguimiento y escoger la opción **"Panel de Avance Solicitudes."**

Al ingresar a la opción el sistema muestra un formulario con los siguientes campos para seleccionar los datos de la agrupación política.

- Corporación/Cargo
- Circunscripción
- Grupo Significativo o Movimiento Social
- Departamento
- Municipio
- Comuna/Localidad/Corregimiento
- Promotor Voto en Blanco
- Nombre de la Agrupación Política

![](_page_34_Picture_76.jpeg)

Se presiona el botón **"Consultar"** y el sistema muestra las **Lista Avance de Solicitudes**, con los siguientes campos.

- Lugar de Registro
- Cantidad de Solicitudes de Registro
- En Progreso
- Pendiente de Aprobación
- Aprobados
- Rechazado
- Anulado
- Desistido

![](_page_34_Picture_77.jpeg)

Se da clic **"Cant. De Solicitudes de Registro"** y se mostrará una ventana con las siguientes informaciones:

- Lugar de Registro
- Nombre de la Agrupación Política

![](_page_35_Picture_67.jpeg)

## 3.3. MÓDULO REPORTES

Este módulo permite generar los reportes requeridos por el grupo significativo o movimiento social. A continuación, contiene las siguientes opciones:

- Reporte de Postulación de integrantes.
- Reporte de Aceptación de Postulación de Candidatos.
- Reporte de Desistimiento de Solicitudes.
- Reporte de Candidatos con Doble Registro.
- Reporte de Registro Pendiente de Aprobación.
- Reporte de Candidatos por Género.
- Reporte de Candidatos Eliminados.
- Reporte de Candidatos por Rango de Edad.

### **3.3.1. Reporte de Postulación de Integrantes**

Para realizar el Reporte de Postulación de integrantes debe seleccionar alguna de las opciones que se despliegan en los siguientes campos:

- Corporación/Cargo
- Circunscripción
- Grupo Significativo o Movimiento Social
- Departamento
- Municipio
- Comuna/Localidad/Corregimiento
- Promotor Voto en Blanco
- Nombre de la Agrupación Política

Su función es validar la información ingresada en los campos del formulario **Registro de Comité Inscriptor.**

![](_page_36_Picture_117.jpeg)

### **3.3.2. Reporte de Aceptación de Postulación de Candidatos**

Para realizar el Reporte de Postulación de Candidatos debe seleccionar alguna de las opciones que se despliegan en los siguientes campos:

- Corporación/Cargo
- Circunscripción
- Grupo Significativo o Movimiento Social
- Departamento
- Municipio
- Comuna/Localidad/Corregimiento
- Promotor Voto en Blanco
- Nombre de la Agrupación Política

Su función es validar la información ingresada en los campos del formulario **Registro de Comité Inscriptor.**

Se visualizará todas las Postulaciones de los Candidatos de los diferentes grupos significativos o movimiento social. Conteniendo los siguientes módulos:

- Número de Cédula del Ciudadano.
- Primer Nombre.
- Segundo nombre.
- Primer Apellido.
- Segundo Apellido.
- Número del Comité.
- Nombre de la Agrupación Política.
- Estado.

En la parte superior derecha del módulo Postulación de Candidatos se encuentra el botón **"Exportar"** dando clic ahí, se desplegará un menú donde se podrá descargar el listado de todos los integrantes en formato (CSV, EXCEL, PDF.)

![](_page_38_Picture_78.jpeg)

### **3.3.3. Reporte de Desistimiento de Solicitudes**

Para realizar el Reporte de Desistimiento de Solicitudes debe seleccionar alguna de las opciones que se despliegan en los siguientes campos:

- Corporación/Cargo
- Circunscripción
- Grupo Significativo o Movimiento Social
- Departamento
- **Municipio**
- Comuna/Localidad/Corregimiento
- Promotor Voto en Blanco
- Nombre de la Agrupación Política

Su función es validar la información ingresada en los campos del formulario Registro de Comité Inscriptor.

Se visualizará todas las Solicitudes de Desistimiento de los diferentes grupos significativos o movimiento social. Conteniendo los siguientes módulos:

- Número del Comité.
- Nombre de la Agrupación Política.
- Corporación/Cargo.
- Departamento.
- Municipio.
- Comuna/Localidad/Corregimiento.

Se visualizarán todos los desistimientos de los diferentes grupos significativos o movimiento social. Conteniendo los siguientes módulos:

- Número del Comité.
- Nombre de la Agrupación Política.
- Corporación/Cargo.
- Departamento.
- Municipio.
- Comuna/Localidad/Corregimiento.

![](_page_39_Picture_124.jpeg)

En la parte superior derecha del módulo **"Desistimiento de Solicitudes"** se encuentra el botón exportar dando clic ahí, se desplegará un menú donde se podrá descargar el listado de todos los integrantes en formato (CSV, EXCEL, PDF.)

#### **3.3.4. Reporte de Candidatos con Doble Registro**

En este módulo se visualizarán todos los Candidatos con Doble Registro de los diferentes grupos significativos o movimiento social. Conteniendo los siguientes módulos:

- Cédula.
- Tipo de Inscripción.
- Doble Militancia.
- Doble Registro.

![](_page_40_Picture_68.jpeg)

Contiene los siguientes módulos:

- Número de Cédula de Ciudadano.
- Nombres.
- Apellidos.
- Estados.
- Fecha de Registro.
- Registrado Por.
- Nombre de la Agrupación Política.
- Corporación/Cargo.
- Circunscripción
- Lugar de Registro
- Renglón

En la parte superior derecha del módulo **"Candidatos con Doble Registro"**  se encuentra el botón exportar dando clic ahí, se desplegará un menú donde se podrá descargar el listado de todos los integrantes en formato (CSV, EXCEL, PDF.)

#### **3.3.5. Reporte de Registro Pendiente de Aprobación**

Para realizar el Reporte de Registro pendiente de Aprobación debe seleccionar alguna de las opciones que se despliegan en los siguientes campos:

- Corporación/Cargo
- Circunscripción
- Grupo Significativo o Movimiento Social
- Departamento
- Municipio
- Comuna/Localidad/Corregimiento
- Promotor Voto en Blanco
- Nombre de la Agrupación Política

Su función es validar la información ingresada en los campos del formulario Registro de Comité Inscriptor.

![](_page_42_Picture_74.jpeg)

Se visualizarán todos los Registro pendiente de Aprobación de los diferentes grupos significativos o movimiento social. Contiene los siguientes módulos:

- Número de Comité.
- Nombre de la Agrupación Política.
- Corporación/Cargo.
- Departamento.
- Municipio.
- Comuna/Localidad/Corregimiento.

En la parte superior derecha del módulo **Reporte de Registro Pendiente de Aprobación** se encuentra el botón exportar dando clic ahí, se desplegará un menú donde se podrá descargar el listado de todos los integrantes en formato (CSV, EXCEL, PDF.)

#### **3.3.6. Reporte de Candidatos por Género**

En este módulo se visualizará todos los Reportes de Candidatos por Género de los diferentes grupos significativos o movimiento social.

Se escoge la Corporación/Cargo, Circunscripción y el Departamento, se presiona clic en el botón buscar y se desplegara el listado con toda su base de datos por género.

![](_page_43_Picture_87.jpeg)

En la parte superior derecha del módulo Reporte de Candidatos por Género se encuentra el botón exportar dando clic ahí, se desplegará un menú donde se podrá descargar el listado de todos los integrantes en formato (CSV, EXCEL, PDF.)

#### **3.3.7. Reporte de Candidatos Eliminados**

En este módulo se visualizará todos los Reportes de Candidatos Eliminados de los diferentes grupos significativos o movimiento social debe seleccionar alguna de las opciones que se despliegan en los siguientes campos:

- Corporación/Cargo
- Circunscripción
- Departamento
- Municipio
- Comuna/Localidad/Corregimiento
- Nombre de la Agrupación Política

Su función es validar la información ingresada en los campos del formulario Registro de Comité Inscriptor.

![](_page_44_Picture_102.jpeg)

En la parte superior derecha del módulo Reporte de Candidatos por Género se encuentra el botón exportar dando clic ahí, se desplegará un menú donde se podrá descargar el listado de todos los integrantes en formato (CSV, EXCEL, PDF.)

#### **3.3.8. Reporte de candidatos por rango de edad**

En este módulo se visualizará todos los Reportes de Candidatos por Rango de Edad de los diferentes grupos significativos o movimiento social debe seleccionar alguna de las opciones que se despliegan en los siguientes campos:

- Corporación/Cargo
- Circunscripción
- Departamento
- **Municipio**
- Comuna/Localidad/Corregimiento
- Rango de Edad

Su función es validar la información ingresada en los campos del formulario Registro de Comité Inscriptor.

![](_page_45_Figure_2.jpeg)

En la parte superior derecha del módulo Reporte de Candidatos por Edad se encuentra el botón **"Exportar"** dando clic ahí, se desplegará un menú donde se podrá descargar el listado de todos los integrantes en formato (CSV, EXCEL, PDF.)

## 3.4. MÓDULO AYUDA

Este módulo permite visualizar el manual del usuario y el video tutorial, el cual muestra toda la funcionalidad del aplicativo

#### **3.4.1. Manuales**

Se debe ingresar a Ayuda – Manual de Usuario. Permite al usuario consultar el manual y el video tutorial, el cual será una guía para conocer la funcionalidad del sistema.

![](_page_46_Picture_59.jpeg)

## 4. MENSAJES DE ERROR Y SOLUCIÓN DE PROBLEMAS

**Estas credenciales no coinciden con nuestro registro:** Error de Autenticación por Credenciales mal digitadas por el usuario.

### 5. GLOSARIO

**Contraseña:** Forma de autenticación que utiliza información secreta para controlar el acceso a la aplicación.

HISTORIAL DE CAMBIOS FECHA VERSION DESCRIPCION (19-DIC-2022) 1 – Creación y emisión inicial